## **Sharing a Problem Set with a Colleague**

## **Directions for You (the giver):**

- 1. Every problem set has a unique ID that is stored in Task Tracker. Begin by identifying the ID of the problem set that you would like to share. Navigate to the problem set (Class  $\rightarrow$  Topic  $\rightarrow$  Task). Tap on the Edit button next to the name of the Task (i.e., your problem set). This opens the Task Properties page for your Problem Set.
- 2. Tap on the **Launch Assignment** button. This opens your problem set in a separate browser tab inside of our Assignment Builder.
- 3. Near the top of the Assignment Builder is a panel titled **Assignment ID**. The assignment ID is a lengthy sequence of numbers and letters. Drag across the ID to **Assignment Id** select it, then copy the ID into your clipboard. 8b757867-64da-4a67-bfb0-61066fe50bff Email or message the ID to your colleague.

## **Directions for the Colleague (the receiver):**

- 4. Log into Task Tracker and navigate to the Class and the Topic where the new shared problem set should be stored. Then tap on the **Create New Task Create New Task** button. This opens the Task Properties page for a new task.
- 5. Select Other Assignment from the **Assignment** pull-down menu. Retrieve the Assignment ID from your colleague and enter it in the **Assignment Guid** text field.

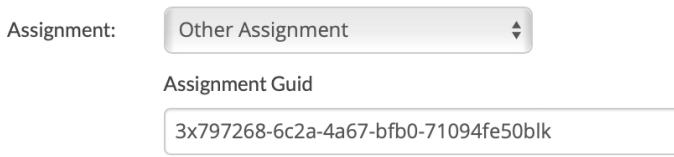

- 6. Complete the remainder of the form the way you normally would. Tap on the Submit button to save the date information. Once saved, a **Launch Assignment** button should appear at the top of the Task Properties page.
- 7. Tap on the **Launch Assignment** button to open the assignment inside of the Assignment Builder. Complete the **Assignment Configuration** panel. Make any other adjustments you wish to make (e.g., Scoring Customizations for any problem or problem part. Then tap on the **Save Assignment** button near the top of the Assignment builder.
- 8. Exit out of the Assignment Builder and return to the **Topics** page. You should see the new assignment listed there. You can use the **Clone** button to clone it to your other classes.
- **Clone**

9. Give your colleague a Dataway!